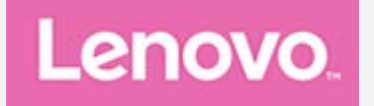

# **Lenovo TAB4 10 Gebruikershandleiding**

Downloaded From www.vandenborre.be

Lenovo TB-X304F Lenovo TB-X304L Lenovo TB-X304X

**Alle informatie in deze gids die is voorzien van een \* heeft alleen betrekking op de WLAN+LTE-modellen (Lenovo TB-X304L en Lenovo TB-X304X).**

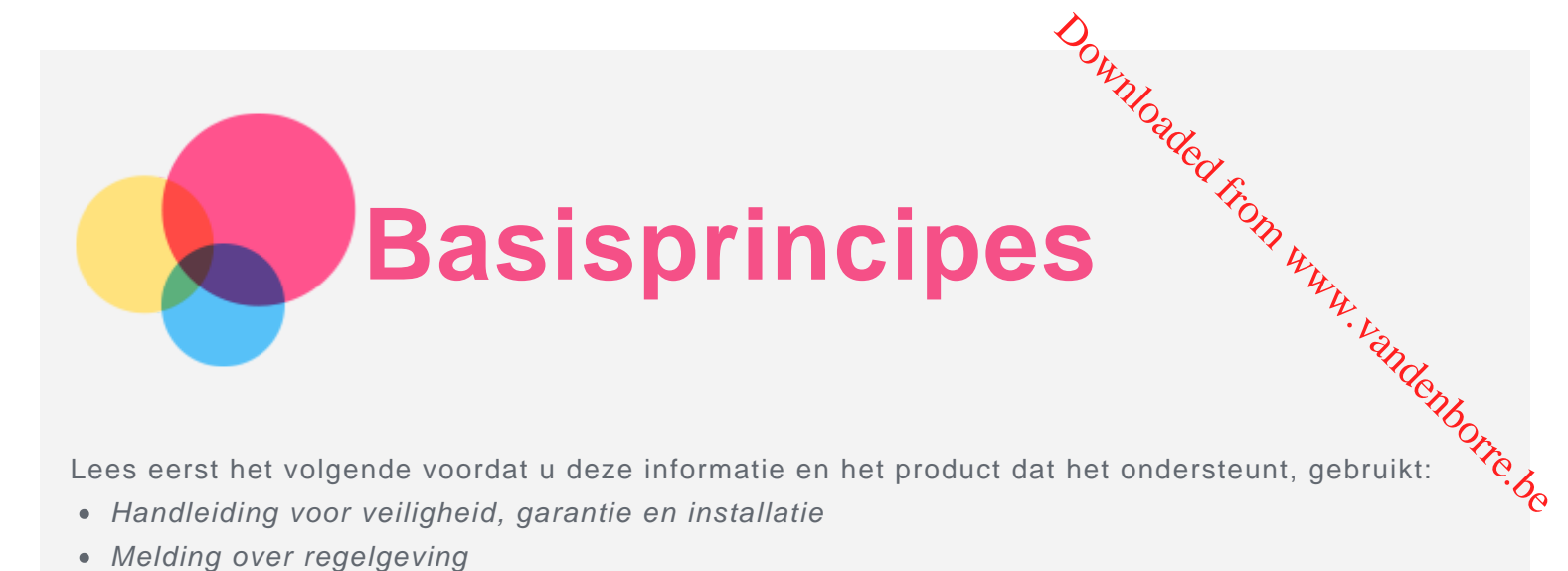

Lees eerst het volgende voordat u deze informatie en het product dat het ondersteunt, gebruikt:

- *Handleiding voor veiligheid, garantie en installatie*
- *Melding over regelgeving*
- 'Belangrijke informatie over veiligheid en omgaan met het product' in 'Bijlage'.

De *Handleiding voor veiligheid, garantie en installatie* en de *Opmerking over regelgeving* staan op de website http://support.lenovo.com.

*Opmerking: alle afbeeldingen en illustraties in dit document zijn uitsluitend ter referentie opgenomen en kunnen verschillen van het eindproduct.*

# Lenovo Help

Hulp nodig? De app Lenovo Help kan u ondersteunen bij het krijgen van directe toegang tot de webassistentie en -forums van Lenovo\*, veelgestelde vragen en antwoorden\*, systeemupgrades\*, hardwarefunctietests, controles van de garantiestatus\*, serviceaanvragen\*\* en reparatiestatus\*\*. *Opmerking:*

- *\* netwerktoegang noodzakelijk.*
- *\*\* niet in alle landen beschikbaar.*
- U kunt deze app op twee manieren krijgen:
- Zoek en download de app in Google Play.

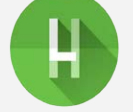

Scan de volgende QR-code met een Lenovo Android-apparaat.

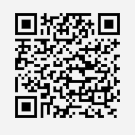

# Technische specificaties

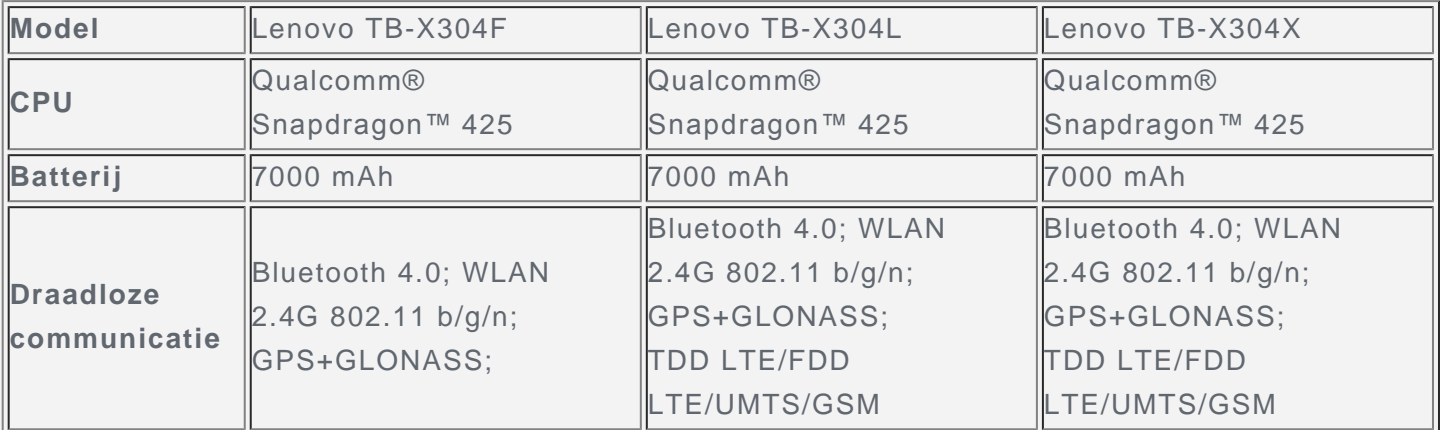

*Opmerking: Lenovo TB-X304L en Lenovo TB-X304X ondersteunen de LTE-banden 1, 2, 3, 4, 5, 7, 8, 20, 38, 40, maar in sommige landen wordt LTE niet ondersteund. Wilt u weten of uw apparaat werkt met LTE-netwerken in uw land, neem dan contact op met uw netwerkaanbieder.*

# Beginscherm

Beginscherm<br>Het beginscherm is het startpunt voor het gebruik van uw apparaat. Voor uw gemak is het<br>Action is het start onkele nuttige apps en widgets. beginscherm al ingesteld met enkele nuttige apps en widgets.

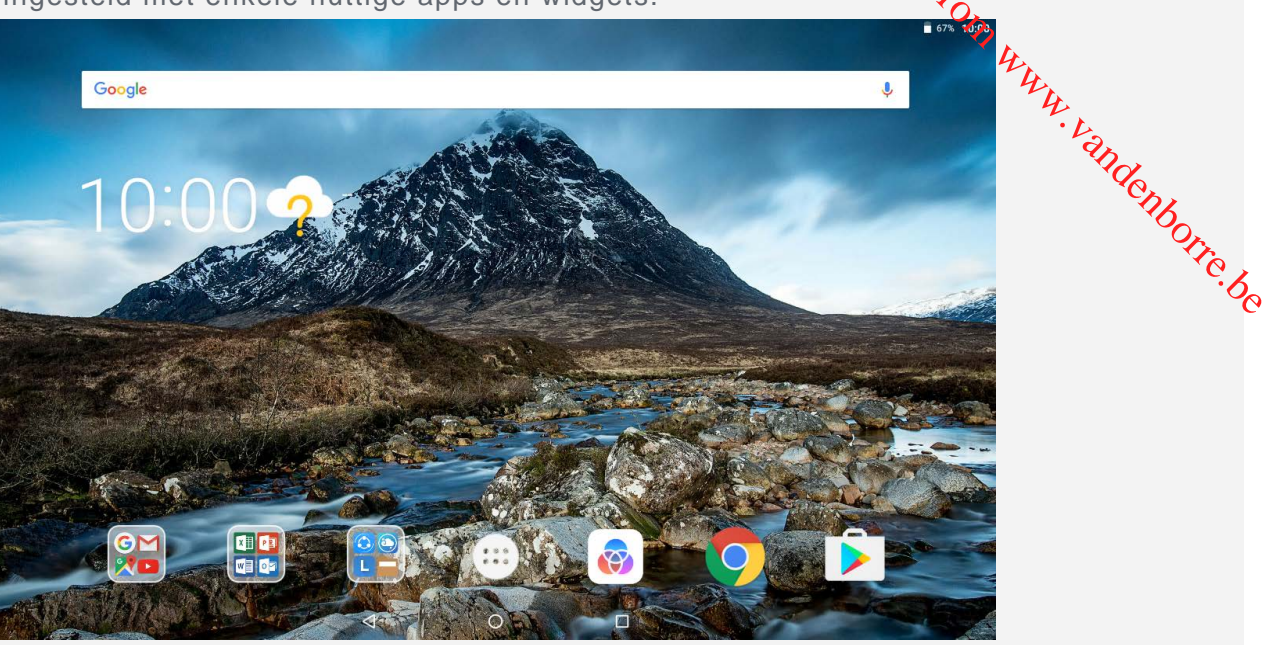

*Opmerking: de functies van uw apparaat en het startscherm kunnen verschillen op basis van uw locatie, taal, provider en apparaatmodel.*

U kunt uw startscherm te allen tijde aanpassen.

**Startscherm**

Op het eerste startscherm ziet u een **Google** zoekbalk en enige handige apps.

**Voorbeeldscherm**

Druk langere tijd ergens op het beginscherm, behalve op de pictogrammen. Onder aan het scherm vindt u **ACHTERGROND** en **WIDGETS**.

**Een widget toevoegen aan het beginscherm**

Tik op  $\overline{BD}$  aan de onderkant van het voorbeeldscherm, houd de widget vast die u wilt toevoegen en versleep deze naar de gewenste plek.

**De achtergrond wijzigen**

Houd een plek op het beginscherm vast (uitgezonderd een pictogram), selecteer **ACHTERGROND** onder aan het scherm en kies uw voorkeursachtergrond.

Ga naar  $\left(\vdots\right)$  > Instellingen > Weergave > Achtergrond en kies uw voorkeursachtergrond.

**Een app naar een ander scherm verplaatsen**

Houd de app ingedrukt die u wilt verplaatsen, sleep hem naar de gewenste plek en laat los.

- **Een app verwijderen**
	- 1. Tik op  $\mathbb{Q}$ , druk op de app die u wilt verwijderen en houd deze vast.
	- 2. Sleep naar  $\blacksquare$ , laat vervolgens los en tik op OK.

*Opmerking: sommige systeemapps kunnen niet worden verwijderd.* 

# Schermknoppen

Onder aan het scherm vindt u drie knoppen.

- **Terug-knop**: tik op  $\triangleleft$  om terug te keren naar de vorige pagina.
- **Startknop**: tik op  $\bigcirc$  om terug te keren naar het standaard-beginscherm.
- **Recent-knop**: tik op  $\Box$  om recente apps weer te geven. Vervolgens kunt u het volgende doen:
	- Tik op een app om deze te openen.
- Veeg een app-venster naar rechts of naar links om het te sluiten.
- Tik op **□** om de app te vergrendelen of tik op **□** om hem te ontgrend**elen**.
- Tik op  $\bigwedge$  om de app af te sluiten.
- Tik op  $\mathbb U$  om alle apps af te sluiten.

# Meldingen en snelle instellingen

Het meldingspaneel geeft informatie over nieuwe berichten, USB-verbinding, en actieve act**ivz**eiten, zoals het downloaden van een bestand. Op het paneel met snelle instellingen kunt u veelgebrui**kte** instellingen, zoals de WLAN-schakelaar, vinden. Downloaded from www.vanden<br>depths of the wave of the world was denoted the control of the control of the control of the control of the control of the control of the control of the control of the control of the control of t

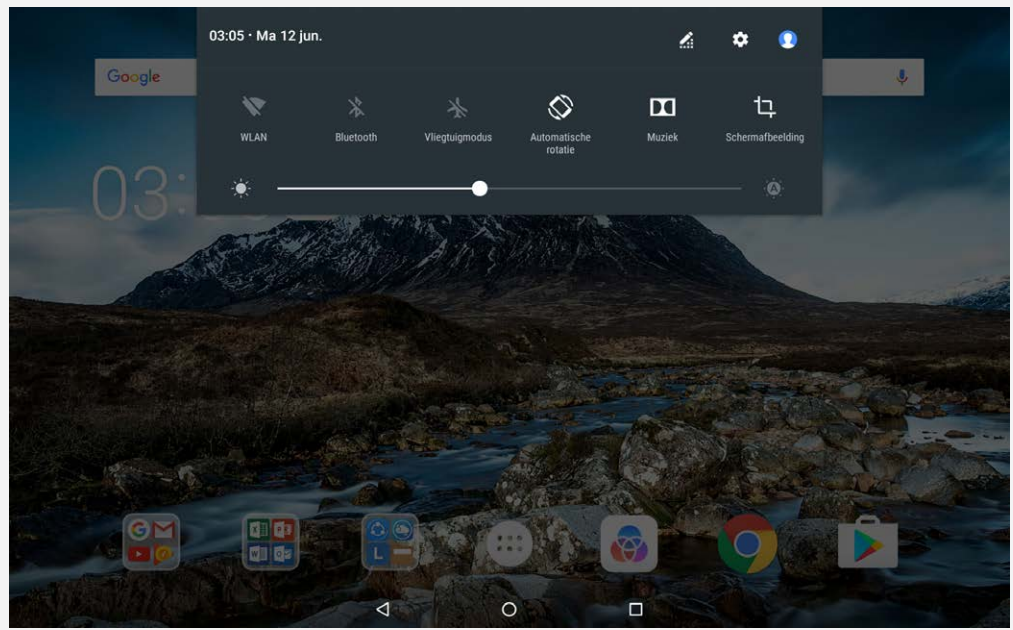

U kunt de volgende handelingen uitvoeren:

- Veeg omlaag vanaf de bovenzijde van het scherm om meldingen te zien.
- Veeg omhoog vanaf de onderzijde van het scherm om het meldingenpaneel te sluiten.
- Wilt u een melding verwijderen, veeg dan naar links of naar rechts over de melding.
- Tik op **ALLES WISSEN** onder aan het meldingenpaneel om alle meldingen te wissen.
- Veeg twee keer omlaag vanaf de bovenzijde van het scherm om het paneel met snelle instellingen te openen.
- Veeg omhoog vanaf de onderzijde van het scherm om het paneel met snelle instellingen te sluiten.

# Afsluiten/opnieuw opstarten forceren

Houd de aan-uitknop ongeveer 8 seconden ingedrukt totdat het apparaat wordt uitgeschakeld; houd de aan-uitknop ongeveer 10 seconden ingedrukt om opnieuw op te starten.

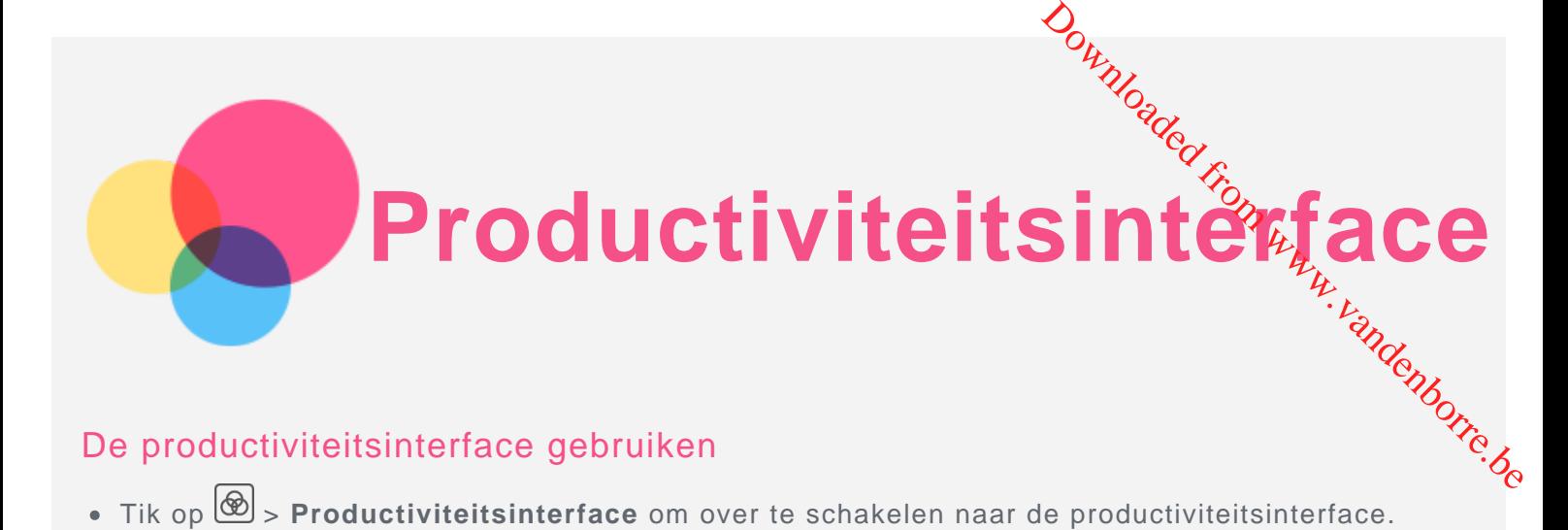

# De productiviteitsinterface gebruiken

- 
- Ga naar  $\circled{::}$  > Instellingen > Productiviteits interface om de interface in te schakelen.

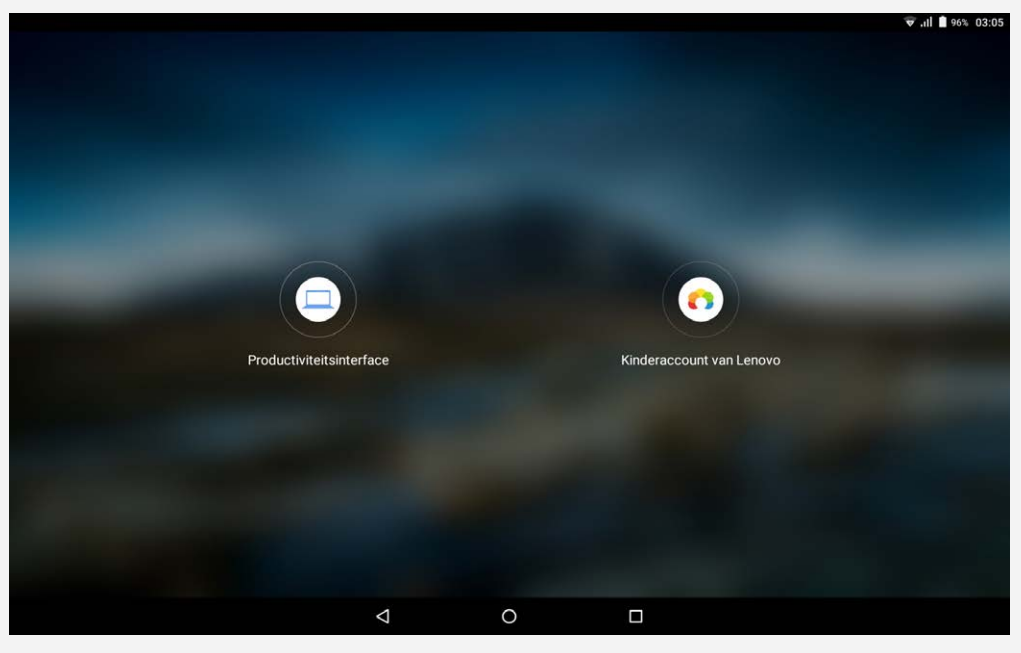

# Navigatiebalk

Pictogrammen van recent gebruikte apps worden weergegeven in de navigatiebalk. U kunt het volgende doen:

- Tik op het pictogram om een app te openen.
- Wanneer de app-pictogrammen niet volledig in de app-lijst kunnen worden weergegeven, dan verschijnt  $\cdots$  aan de zijkant van de navigatiebalk. Sleep naar links of naar rechts om de verborgen pictogrammen te zien.
- Als u de volgorde van de pictogrammen in de navigatiebalk wilt aanpassen, houdt u het pictogram van een app ingedrukt totdat het pictogram iets groter wordt, dan versleept u het naar de gewenste plaats en laat u het daar los.
- Als u een app wilt sluiten, drukt u op een app en houdt u vast totdat het pictogram iets groter wordt, dan sleept u het omhoog en laat u los.

# De modus Gesplitst scherm gebruiken

- **Methode 1**
	- 1. Open een app en tik dan op

2. Houd de eerste app ingedrukt, sleep hem naar links of naar rechts totdat '**Sleep hier naartoe om het scherm te splitsen**' verschijnt en laat dan los. De app wordt op zijn plaats vergrendeld. 3. Tik op ..., kies de tweede app die u wilt openen. De twee apps worden vervolgens in de modus Gesplitst scherm weergegeven.

**Methode 2** 1. Open een app en houd vervolgens  $\Box$  ingedrukt. Deze app wordt op zij $\%$  plaats vergrendeld aan de linkerzijde van het scherm. 2. Tik op ..., kies de tweede app die u wilt openen. De twee apps worden in de modus Gesplitst

scherm weergegeven.

*Opmerking: de modus Gesplitst scherm wordt niet door alle apps ondersteund.*

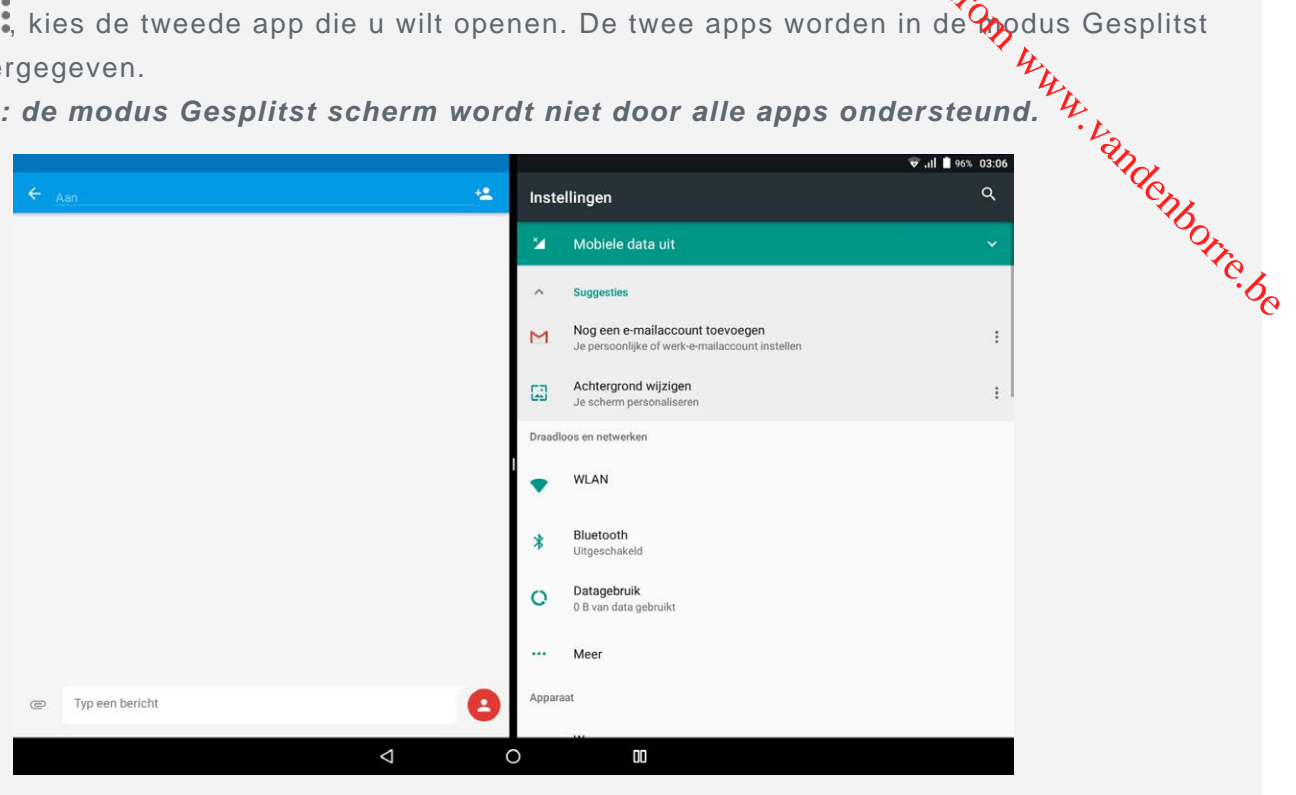

# Instellingen Gesplitst scherm

In de modus Gesplitst scherm kunt u het volgende doen:

**De tweede app vervangen**

Tik op: :: om een andere app te kiezen, of tik op het pictogram van een app in de navigatiebalk.

**De eerste app sluiten**

Druk op het pictogram van een app en houd vast totdat het pictogram iets groter wordt, sleep het omhoog en laat los.

**De grootte van het gesplitste scherm aanpassen**

Schuif het balkje 's tussen de twee apps naar links of naar rechts.

# De modus Gesplitst scherm afsluiten

U kunt de modus Gesplitst scherm afsluiten door:

- een app te kiezen die geen ondersteuning heeft voor de modus Gesplitst scherm;
- $\Box$  ingedrukt te houden om naar de volledig-schermmodus te gaan;
- alle apps in de navigatiebalk te sluiten.

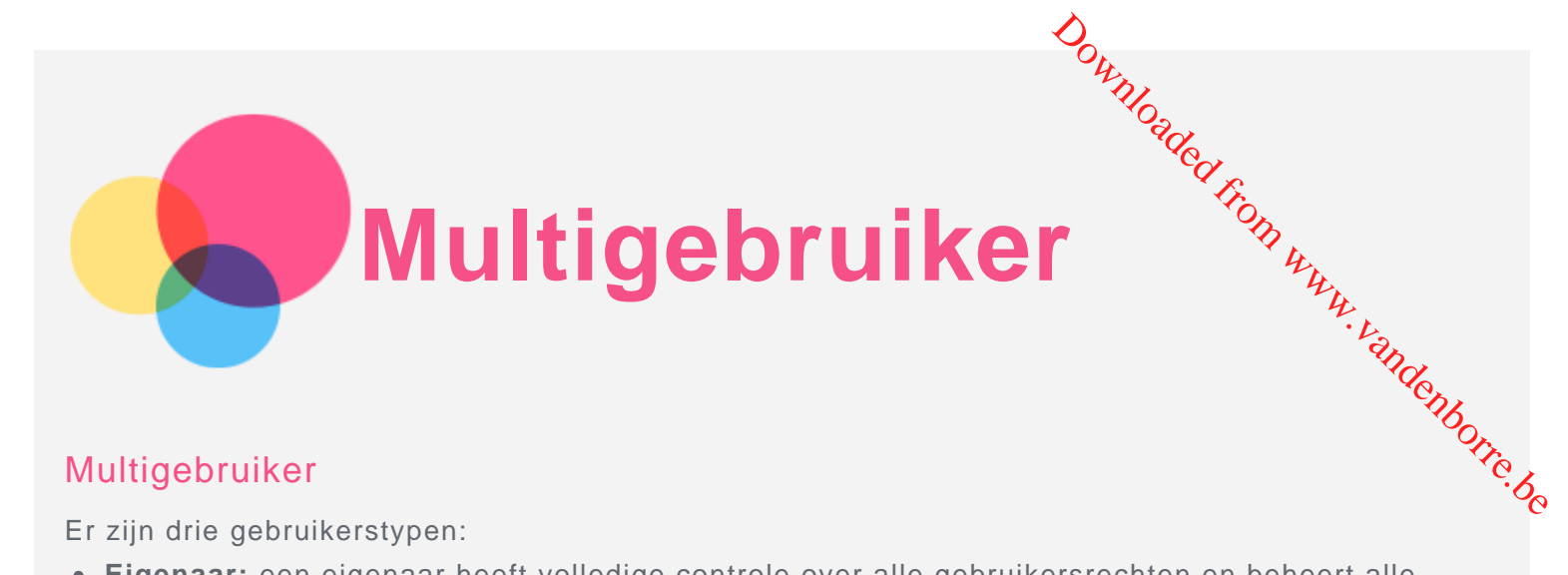

# Multigebruiker

Er zijn drie gebruikerstypen:

- **Eigenaar:** een eigenaar heeft volledige controle over alle gebruikersrechten en beheert alle gebruikersaccounts.
- **Gast:** er is slechts één Gast-account. Een Gast heeft beperkte toegang tot het apparaat. Een Gast kan bijvoorbeeld geen **Onbekende bronnen** openen.
- **Nieuwe gebruiker:** er kunnen meerdere gebruikersaccounts zijn, zoals standaardgebruiker en kinderaccount. Een standaardgebruiker kan kinderaccounts beheren. In kinderaccounts zijn er vele kindvriendelijke apps beschikbaar, zoals video's, spelletjes, muziek enz. Inhoud kan worden beheerd in **Ouderlijk toezicht**.

# Nieuwe gebruikersaccounts maken

Tik op  $\overline{\text{CD}}$  > Instellingen > Gebruikers > GEBRUIKER TOEVOEGEN om een gebruikersaccount te maken.

- $\bullet$  Tik op  $\Omega$  > **DOORGAAN** om een standaardgebruikersaccount te maken.
- Tik op  $\Omega$  > **DOORGAAN** om een kinderaccount te maken. Of tik op  $\circledast$  op het eerste startscherm, tik vervolgens op **Kinderaccount van Lenovo** om een kinderaccount te maken. *Opmerking: voordat u een kinderaccount kunt toevoegen, moet u een schermvergrendeling instellen om uw apps en persoonlijke gegevens te beschermen.*

# Schakelen tussen gebruikersaccounts

Veeg op het startscherm vanaf de bovenzijde van het scherm omlaag en tik vervolgens op een gebruikersfoto om tussen verschillende gebruikersaccounts te schakelen.

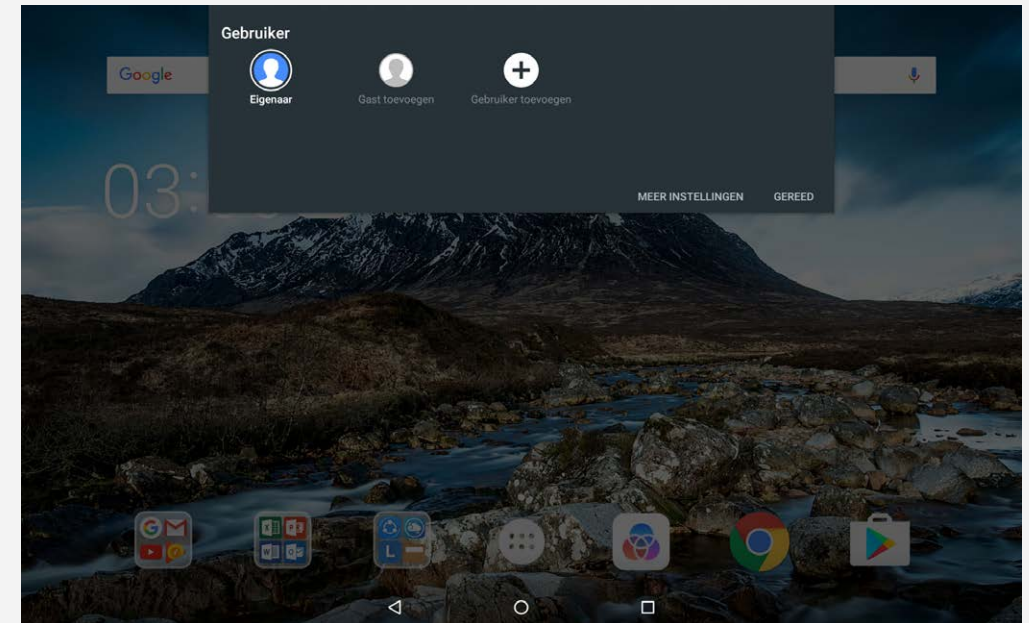

Tik op de interface van het vergrendelscherm en veeg omhoog om over te schakelen naar een andere gebruikersaccount.

# Een gebruikersaccount verwijderen

Tik op > **Instellingen** > **Gebruikers**, tik op het pictogram naast de account die u wilt verwijderen en tik vervolgens op **GEBRUIKER VERWIJDEREN** > **VERWIJDEREN**. Downloaded die u wilt<br>it de account die u wilt<br>it de account die u wilt<br>it de volgens die under de volgens die be

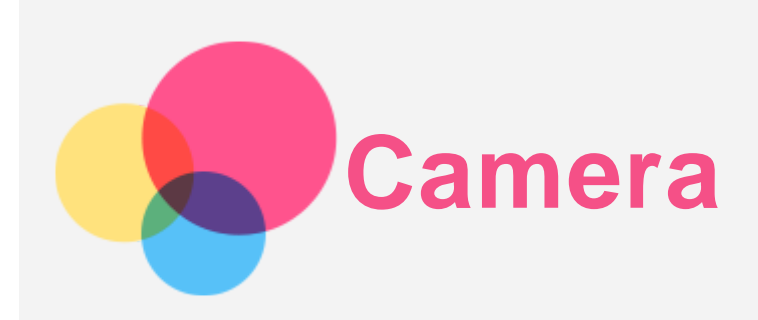

Ga naar **Camera** om de Camera-app te openen.

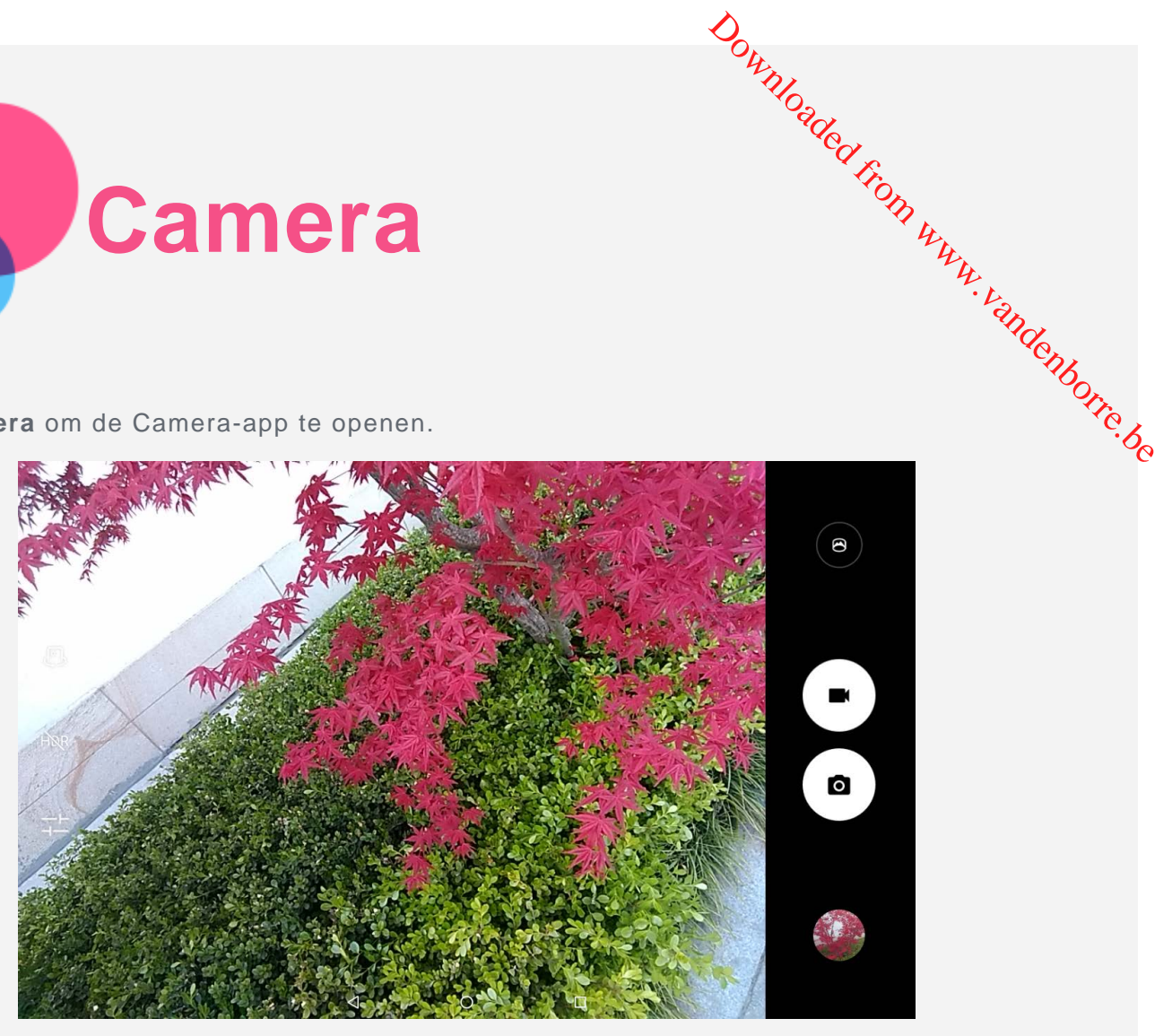

# Foto's en video's maken

U kunt foto's en video's maken met de ingebouwde camera van uw apparaat.

- Tik op O om een foto te maken.
- $\bullet$  Tik op  $\blacksquare$  om een video op te nemen.
- $\bullet$  Tik op  $\bigoplus$  om de panoramastand te gebruiken.
- I op  $\mathbb{C}/\mathbb{C}$  om te schakelen tussen de camera aan de voorkant en de camera aan de achterkant.
- $\bullet$  Tik op  $\overline{h}$ R, / HDR om HDR in of uit te schakelen.
- $\bullet$  Tik op  $\overline{+}$  om andere camera-instellingen te configureren.

# Schermafbeeldingen maken

Houd de **aan-uit** knop en de knop voor **volume omlaag** tegelijkertijd ingedrukt.

# Foto's en video's bekijken

Foto's en video's worden opgeslagen in de interne opslagruimte van uw apparaat. U kunt uw foto's en video's op de volgende manieren bekijken:

- Tik op de miniatuur wanneer u de app Camera gebruikt.
- Ga naar **Foto's**.
- Ga naar **Bestanden**.

De schermafbeeldingen worden opgeslagen in de interne opslagruimte van uw apparaat. U kunt de schermafbeeldingen op de volgende manieren bekijken:

- Ga naar **Foto's**.
- Ga naar **Bestanden**.

Downloaded from www.vandenborre.be

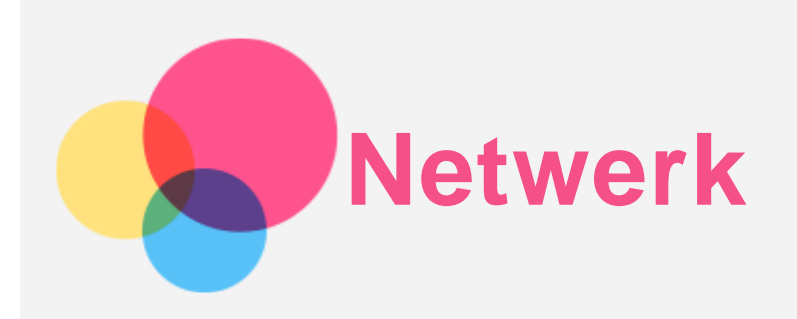

U dient een draadloos netwerk te configureren voordat u verbinding kunt maken met Internet. Downloaded From www.vandenborre.be

- Stel een WLAN-netwerk in.
- \*Stel een mobiel netwerk in.
- Stel een VPN-netwerk in.
- \*Stel een hotspot in.

# Een WLAN-netwerk instellen

# $Ga$  naar  $\overset{(1)}{\leftrightarrow}$  > Instellingen > WLAN.

Schakel het WLAN-gedeelte in en tik op een WLAN-hotspot in de lijst om verbinding te maken met internet.

Als u verbinding wilt maken met een beveiligde hotspot, dient u uw gebruikersnaam en wachtwoord in te voeren.

# \*Een mobiel netwerk instellen

# $Ga$  naar  $\overline{\text{ } }$  > Instellingen > Datageburik.

*Opmerking: u hebt een geldige simkaart met gegevensservice nodig. Neem contact op met uw aanbieder als u geen simkaart hebt.*

# Een VPN-netwerk instellen

VPN's worden gebruikt binnen organisaties, zodat u veilig persoonlijke gegevens kunt uitwisselen via een niet-particulier netwerk. Mogelijk dient u een VPN-verbinding te configureren, bijvoorbeeld om toegang te krijgen tot uw zakelijke e-mailaccount. Vraag de netwerkadministrator om de instellingen die u nodig hebt om een VPN voor uw netwerk te configureren.

- $\cdot$  Ga naar  $\left(\begin{matrix} \cdots \\ \cdots \end{matrix}\right)$  > Instellingen > Meer > VPN.
- Tik op  $+$  om het VPN-profiel te bewerken, inclusief de servernaam, het type en het serveradres, en tik vervolgens op **OPSLAAN**.
- Tik op naam van de VPN-server, voer de gebruikersnaam en het wachtwoord in en tik vervolgens op **VERBINDING MAKEN** om verbinding te maken met de VPN-netwerk.
- $\bullet$  Tik op  $\bullet$  om de VPN te bewerken of te verwijderen.

*Opmerking: u hebt een vergrendelschermpatroon, -pincode of -wachtwoord nodig voordat u een VPN kunt gebruiken. Ga naar Instellingen > Beveiliging > Schermvergrendeling, selecteer een vergrendelingsoptie en stel de schermvergrendeling in.*

# \*Een hotspot instellen

U kunt een persoonlijke hotspot gebruiken om een internetverbinding te delen met een computer of een ander apparaat.

Ga naar  $\widehat{\mathbb{C}}$  > Instellingen > Meer > Tethering en draagbare hotspot en doe het volgende:

- Schakel de **Draagbare WLAN-hotspot** in.
- Tik op **WLAN-hotspot instellen** om de hotspot te configureren.

U kunt ook gebruik maken van **Bluetooth-tethering** en **USB-tethering**. *Opmerking: geef de netwerknaam en het wachtwoord door aan uw vrienden, zodat u het mobiele netwerk maken van Bluetooth-tethering en USB-tethering. Verwerking: geef de netwerknaam en het wachtwoord door aan uw vriefdden, zodat u het mobiele netwerk met hen kunt delen.<br>
<i>Mobiele netwerk met hen kunt delen* 

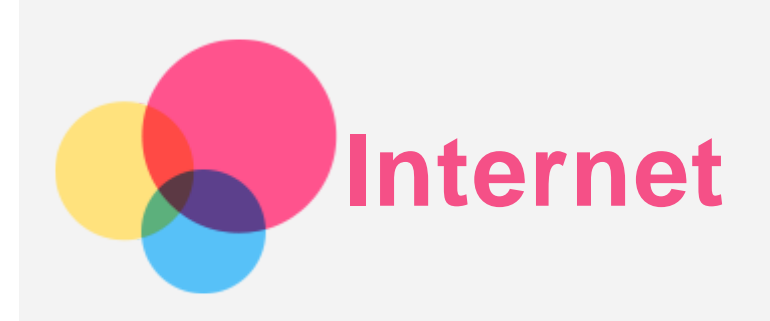

U kunt door het internet bladeren als uw apparaat met een draadloos netwerk of mobiel netwerk verbonden is. Downloaded from www.vandenborre.be

Ga naar **Chrome** om de browser te openen.

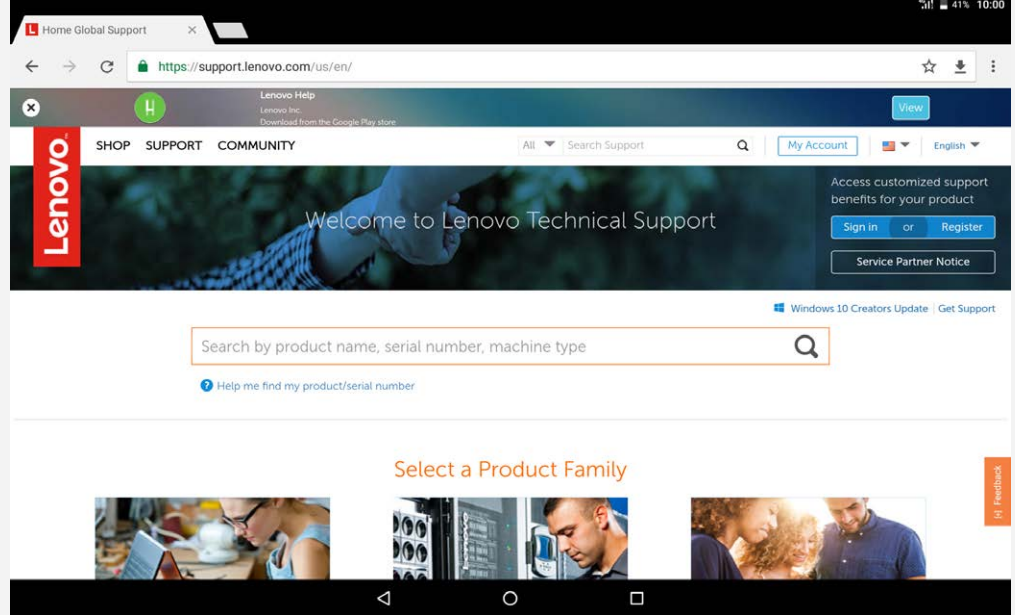

# Websites bezoeken

U kunt de app **Chrome** gebruiken om websites te bezoeken.

**Typ een webadres**

U hoeft niet het volledige webadres van een 'http://'-website te typen om de website te openen. Als u naar de website http://www.lenovo.com wilt gaan, typt u 'www.lenovo.com' in de adresbalk en tikt u op **Ga**.

**Zoeken op trefwoorden**

U kunt ook trefwoorden in de adresbalk intypen om webpagina's te vinden.

U kunt een zoekmachine instellen via > **Instellingen** > **Zoekmachine**.

**Een nieuwe webpagina toevoegen**

Tik op  $\div$  > **Nieuw tabblad** om een nieuw tabblad toe te voegen.

Tik op : > Nieuw incognitotabblad om naar een website te gaan zonder sporen van uw bezoek achter te laten.

**Een webpagina sluiten**

Tik op  $\times$  om een tabblad met een webpagina te sluiten.

**Een webpagina vernieuwen**

Tik op  $C$  om een webpagina te vernieuwen.

Tik op  $\leftarrow$  om terug te keren naar de vorige webpagina.

Tik op pictogram  $\rightarrow$  om vooruit te gaan naar een recent bezochte webpagina.

U kunt afbeeldingen en webpagina's in de interne opslagruimte van uw apparaet opslaan.

- **Afbeeldingen opslaan** Houd de afbeelding ingedrukt en tik vervolgens op **Afbeelding downloaden**.
- **Bladwijzers voor webpagina's toevoegen** Tik op  $\boldsymbol{\times}$  om een webpagina toe te voegen aan **Bladwijzers**. Tik op > **Bladwijzers** om bladwijzers weer te geven. Webpagina's opslaan<br>
U kunt afbeeldingen en webpagina's in de interne opslagruimte van uw apparaty opslaan.<br>
• Afbeeldingen opslaan<br>
• Bladwijzers voor webpagina's toevoegen<br>
• Bladwijzers voor webpagina's toevoegen<br>
• Bl

# Voorkeuren voor toegankelijkheid instellen

Tik op > **Instellingen** > **Toegankelijkheid** om de tekstgrootte en zoomfactor voor webpagina's in te stellen.

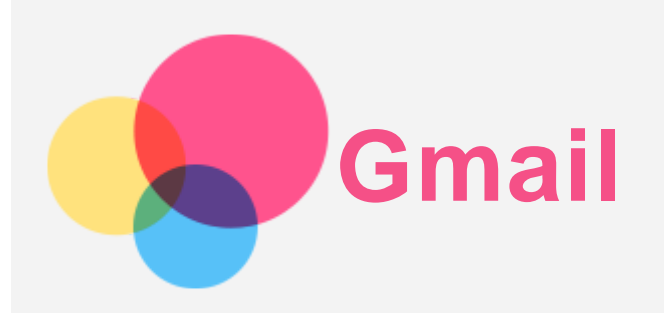

Als u e-mails wilt verzenden en ontvangen, moet het apparaat zijn verbonden met een draadloos netwerk. Downloaded from www.vandenborre.be

Ga naar **Gmail** om toegang te krijgen tot de app **Gmail**.

# Een Gmail-account instellen

U kunt zich aanmelden bij Gmail als u een Gmail-account hebt. Hebt u geen account, dan moet u een Gmail-account aanmaken. U kunt zich ook aanmelden bij e-mailaccounts van andere bedrijven.

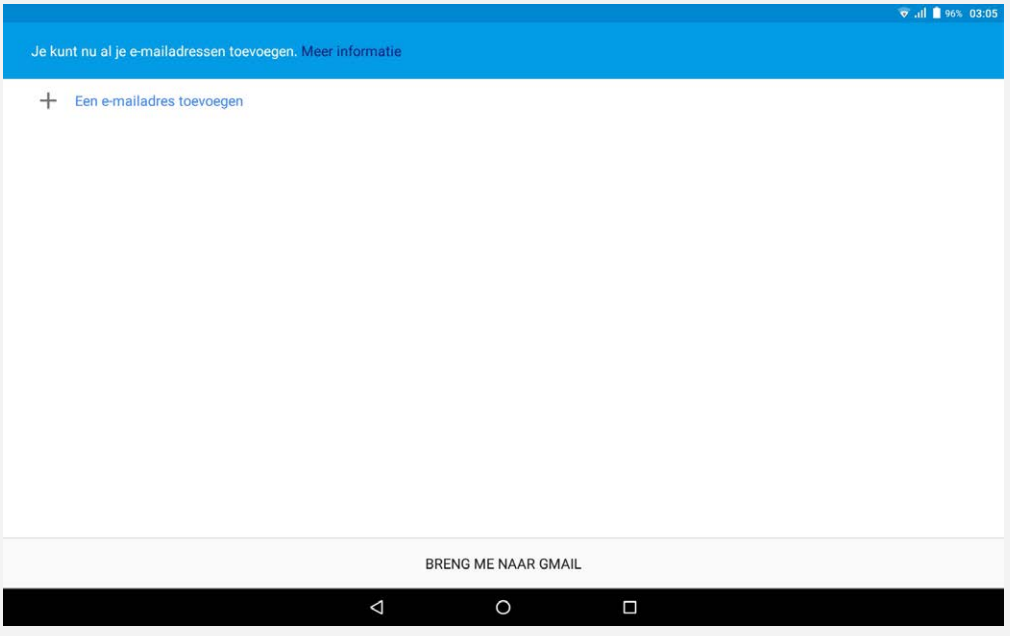

# Gmail gebruiken

Nadat u een Gmail-account hebt ingesteld, kunt u de app **Gmail** gebruiken om e-mails te verzenden en te ontvangen.

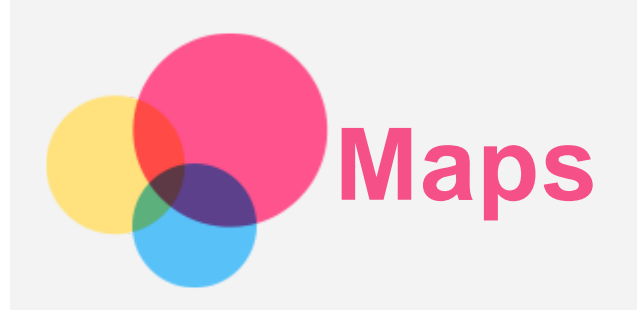

Als u **Maps** wilt gebruiken, moet u eerst de volgende instellingen selecteren.

Ga naar  $\overline{\text{...}}$  > Instellingen > Locatie en schakel toegang tot locatie in voor Google-apps. Downloaded from www.vandenborre.be

# Een locatie zoeken

Typ het adres in dat u wilt zoeken en druk op **Zoeken**.

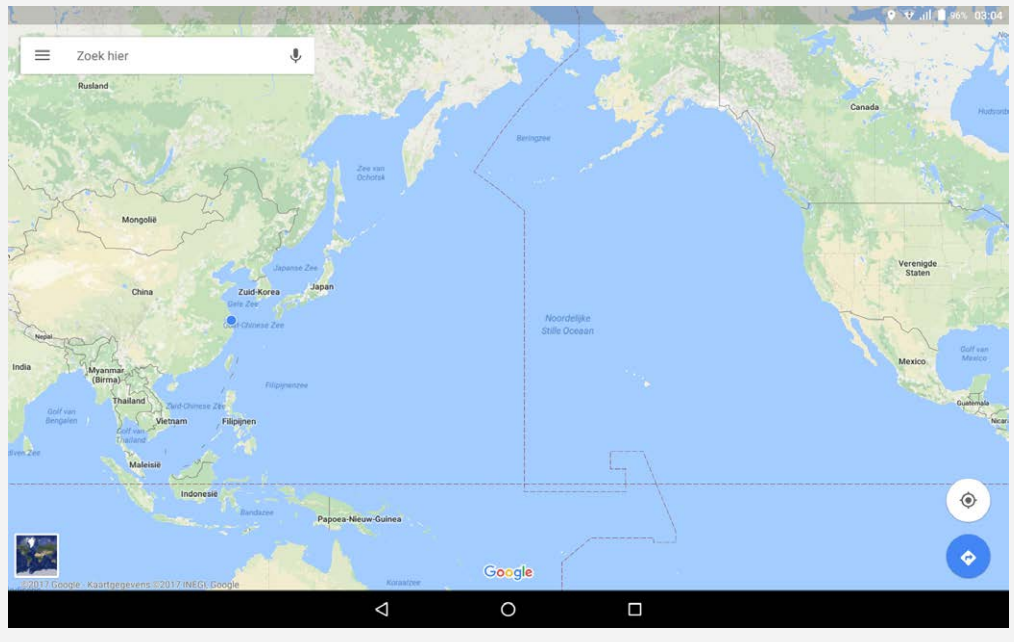

U kunt ook op  $\blacklozenge$  tikken en dan het gewenste adres inspreken.

# Huidige locatie

Tik op  $\overline{\mathbf{\Phi}}$  om uw huidige locatie te zien. Tik op **Je omgeving verkennen** om te zien wat er in de buurt is.

# Een route plannen

Tik op  $\bullet$  en typ 'Jouw locatie' en 'Kies je bestemming' in of kies het beginpunt als 'Jouw **locatie**'.

Kies of u met de auto, de bus of te voet reist.

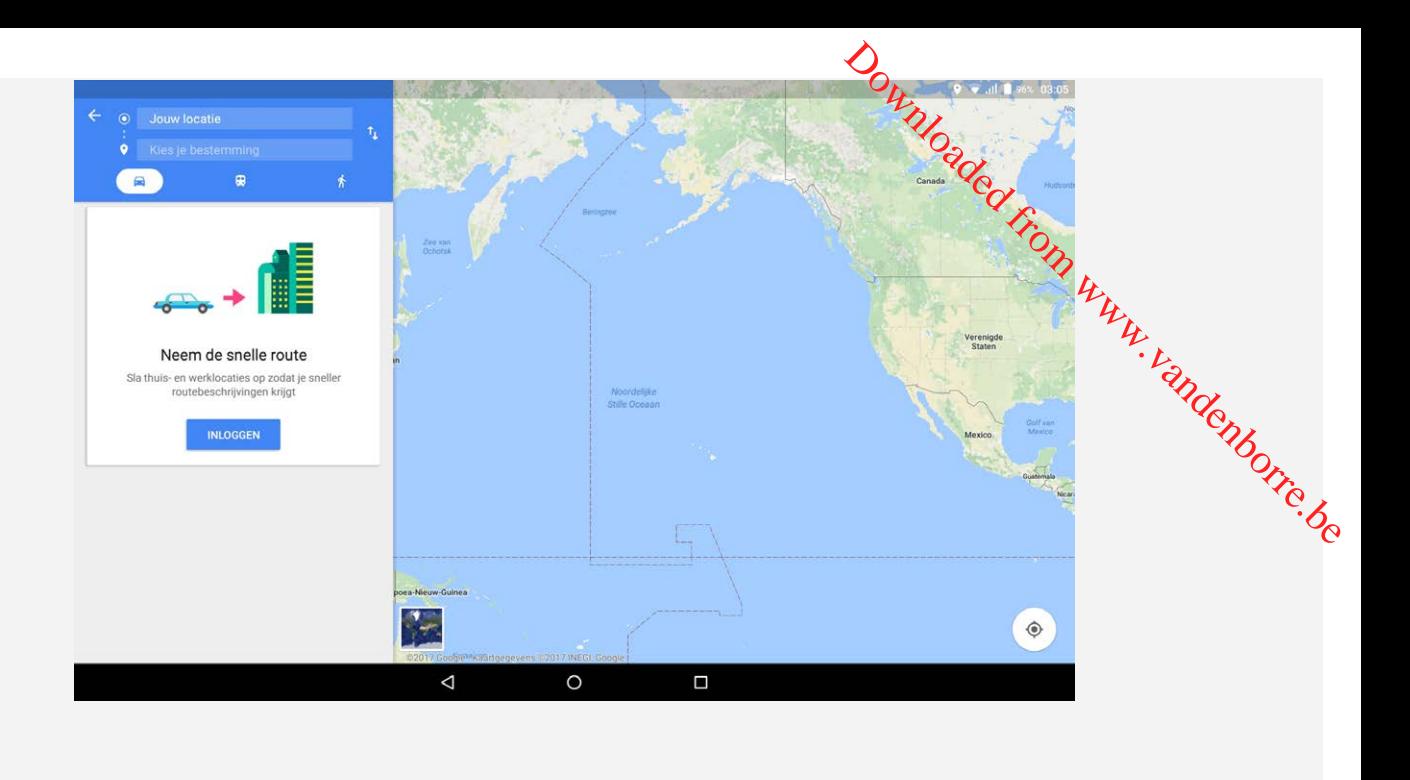

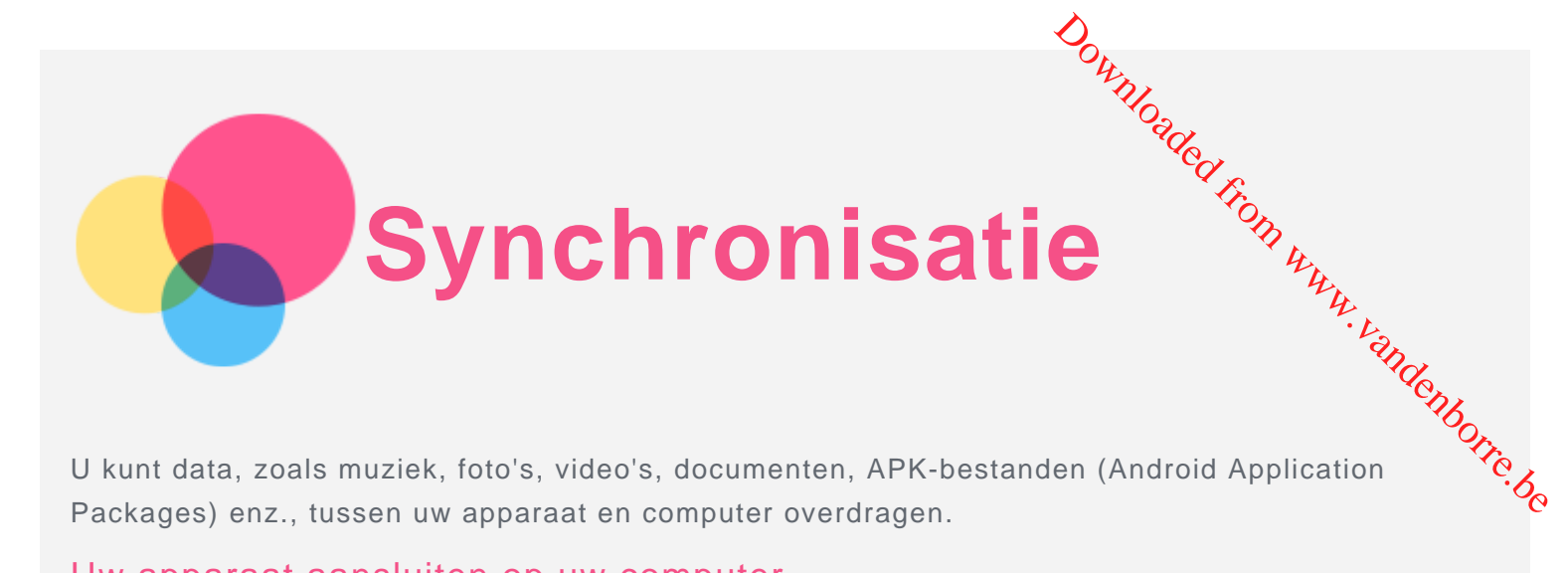

U kunt data, zoals muziek, foto's, video's, documenten, APK-bestanden (Android Application Packages) enz., tussen uw apparaat en computer overdragen.

# Uw apparaat aansluiten op uw computer

Sluit het apparaat aan op uw computer met een USB-kabel.

Schuif vanaf de bovenkant van het scherm naar beneden. U ziet de melding '**USB voor bestandsoverdacht**' in de meldingsbalk.

Tik op **USB voor bestandsoverdacht** om andere opties weer te geven.

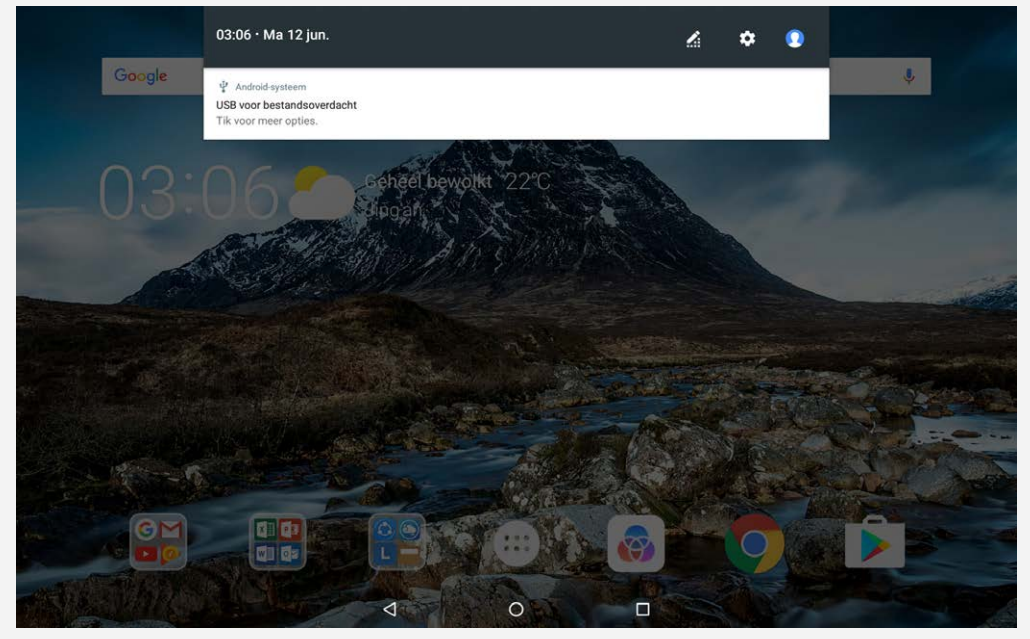

### De verbindingsmodus met de computer selecteren

U kunt een van de volgende opties selecteren:

- **Media-apparaat (MTP)**: selecteer deze modus als u mediabestanden zoals foto's, video's en beltonen wilt overbrengen tussen uw tablet en de computer.
- **Camera (PTP)**: selecteer deze modus als u alleen foto's en video's wilt overbrengen tussen uw tablet en de computer.
- **Dit apparaat opladen**: selecteer deze modus als u alleen uw telefoon wilt opladen.
- **MIDI**: selecteer deze modus als u wilt dat MIDI-apps op uw apparaat werken met MIDI-software op de computer.

### APK's installeren

Volg deze stappen:

- Geef het apparaat toestemming om apps afkomstig van onbekende bronnen te installeren.
- Ga naar > **Instellingen** > **Beveiliging**, tik op **Onbekende bronnen** en tik op **OK**.
- Kopieer het APK-bestand van de computer naar het apparaat in de modus '**Media-apparaat (MTP)**'.
- Open de categorie apps in **Bestanden**.

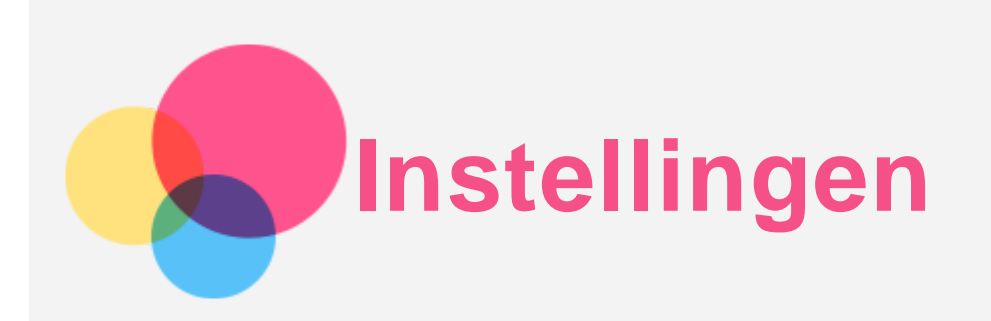

# Startscherm voor instellingen

- $\bullet$  Tik op  $\widehat{\mathbb{C}}$  > Instellingen om het startscherm voor de instellingen te openen. Downloaded from www.vandenborre.be
- Wanneer u andere functies voor het apparaat aan het instellen bent (uitgezonderd **Gepland inuitschakelen**), schuift u met uw vinger vanaf rechts over het scherm of tikt u op  $\equiv$  om het snelkoppelingenpaneel voor de instellingen te openen.

# De taal instellen

- Ga naar  $\oplus$  > Instellingen > Talen en invoer > Talen > Een taal toevoegen.
- Selecteer de taal die u wilt toevoegen.
- Sleep de toegevoegde taal naar de eerste regel.

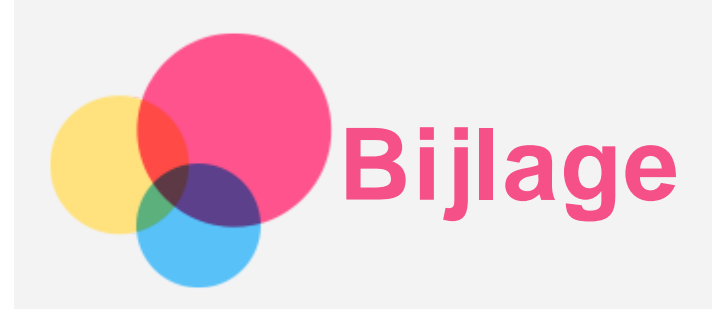

# Belangrijke informatie over veiligheid en omgaan met het product

Lees voor gebruik alle informatie in dit onderdeel om letsel, schade aan eigendommen of schade aan uw apparaat te voorkomen. Ga voor aanvullende tips voor veilig gebruik van uw apparaat naar http://www.lenovo.com/safety. Downloaded from www.vandenborre.be

#### Wees voorzichtig met uw apparaat

Laat uw apparaat niet vallen en buig of doorboor het apparaat niet. Plaats ook geen vreemde voorwerpen in en zware voorwerpen op het apparaat. Gevoelige onderdelen in het product kunnen daardoor beschadigd raken.

Het scherm van uw apparaat is van glas. Het glas kan breken als het apparaat op een harde ondergrond valt, als er veel druk op wordt uitgeoefend of als er een zwaar voorwerp op valt. Raak het glas niet aan als het scherm versplinterd of gebroken is, en probeer het glas niet uit het apparaat te verwijderen. Gebruik het apparaat niet meer en neem contact op met de technische ondersteuning van Lenovo voor informatie over reparatie, vervanging of afvalverwerking als u het apparaat moet weggooien.

Als u het apparaat gebruikt, dient u dit op een veilige afstand van warme omgevingen of omgevingen met hoogspanning te houden, zoals elektrische apparaten, elektrische kachels of elektrische kookapparatuur. Gebruik uw apparaat alleen binnen het temperatuurbereik van 0 °C (32 °F) tot 40 °C (104 °F) (opslag -20 °C (-4 °F) tot 60°C (140 °F)) om beschadiging te voorkomen. Stel uw apparaat niet bloot aan water, regen, extreme vochtigheid, zweet of andere vloeistoffen.

#### Haal het apparaat niet uit elkaar en breng geen wijzigingen aan

Uw apparaat is een verzegeld product. In het apparaat bevinden zich geen onderdelen die door gebruikers kunnen worden vervangen. Alle reparaties aan de binnenkant moeten worden uitgevoerd door een reparatiebedrijf dat door Lenovo is geautoriseerd. Als u probeert het apparaat te openen of te wijzigen, is de garantie niet meer geldig.

#### Kennisgeving voor ingebouwde oplaadbare batterijen

Probeer niet zelf de oplaadbare interne lithium-ionbatterij te vervangen. Er is gevaar voor explosie als u de batterij door een verkeerd type vervangt. Neem contact op met Lenovo Support voor fabrieksvervanging.

#### Kennisgeving over plastic zakken

#### **GEVAAR:**

**Plastic zakken kunnen gevaarlijk zijn. Houd plastic zakken uit de buurt van baby's en kinderen om de kans op verstikking te voorkomen.**

#### Informatie over de adapter

**Zorg dat het apparaat en de netadapter niet nat worden.**

Dompel het apparaat niet onder in water en laat het apparaat niet liggen op een plek waar het in contact kan komen met water of andere vloeistoffen.

**Gebruik uitsluitend goedgekeurde oplaadmethoden.**

Opmerking: gebruik uitsluitend standaardnetadapters van Lenovo. Gebř**úd**k van netadapters van derden beïnvloedt de oplaadsnelheid, wat leidt tot abnormaal opladen en m**o**gelijk tot schade aan apparatuur. Orton van netadapters van<br>den en mogelijk tot schade aan<br>Suiten op een pc dreen<br>de oplader een goede toe vonder.<br>ies zich voordoet:<br>heid.

- Sluit een standaardnetadapter aan op een geschikt stopcontact.
- Gebruik een standaard-gegevenskabel om het apparaat aan te sluiten op een pc **dt<sub>y</sub>ee**n apparaat dat voldoet aan USB 2.0 of hoger.

Opladers worden mogelijk warm bij normaal gebruik. Zorg ervoor dat de oplader een goede ventilatie krijgt. Koppel de oplader los als een van de volgende situaties zich voordoet:

- De oplader is blootgesteld aan regen, vloeistof of extreme vochtigheid.
- De oplader is beschadigd.
- U wilt de oplader schoonmaken.

#### **Waarschuwing:**

**Lenovo is niet verantwoordelijk voor de prestaties of veiligheid van producten die niet zijn geproduceerd of goedgekeurd door Lenovo. Gebruik alleen door Lenovo goedgekeurde netadapters en batterijen.**

#### Waarschuwing over hoog volume

Waarschuwing: door langdurige blootstelling aan zeer hard geluid van bronnen kan uw gehoor beschadigd raken. Hoe harder het geluid, hoe minder lang het duurt voordat uw gehoor schade oploopt. Bescherm uw gehoor:

- Beperk de tijd dat u een hoofdtelefoon op hoog volume gebruikt.
- Draai het volume niet hoger om omgevingsgeluid te overstemmen.
- Zet het volume lager als u mensen die in uw omgeving praten, niet kunt horen.

Als u een vervelend gevoel krijgt op uw oren, bijvoorbeeld druk of fluiten, of als praten gedempt lijkt te klinken, moet u stoppen met het luisteren via een hoofdtelefoon en uw gehoor laten controleren.

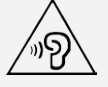

#### Veiligheidsinstructies voor ouders en volwassen begeleiders

Uw mobiele apparaat is geen speelgoed. Het wordt niet aanbevolen om kinderen van 3 jaar of jonger met dit apparaat te laten spelen. Zoals het geval is met alle elektrische producten moeten tijdens hantering en gebruik van elektrische producten voorzorgsmaatregelen in acht worden genomen om het risico op elektrische schokken te verminderen. Als ouders ervoor kiezen kinderen van 3 jaar of jonger het apparaat te laten gebruiken, dan moeten zij hun kind waarschuwen voor de mogelijke gevaren van de hantering of het gebruik van het mobiele apparaat.

Ouders moeten het mobiele apparaat (inclusief de netadapter en de kleine onderdelen, indien van toepassing) regelmatig op beschadigingen controleren. Controleer dit mobiele apparaat regelmatig om te garanderen dat het apparaat goed werkt en dat het veilig is om door kinderen te worden gebruikt.

#### Wees voorzichtig bij gebruik van uw apparaat in een motorvoertuig of op de fiets

Geef altijd prioriteit aan uw veiligheid en die van anderen. Houd u aan de wet. Lokale wet- en regelgeving is mogelijk van toepassing op de manier waarop u mobiele elektronische apparaten, zoals uw apparaat, mag gebruiken terwijl u een motorvoertuig bestuurt of fietst.

#### Gooi producten weg volgens de lokale wet- en regelgeving

Wanneer uw apparaat het eind van de nuttige levensduur heeft bereikt, breek of verbrand het apparaat dan niet. Dompel het apparaat ook niet onder in water en gooi het alleen weg zoals voorgeschreven in de lokale wet- en regelgeving. Sommige interne onderdelen bevatten substanties die kunnen exploderen, lekken of die op een andere manier negatieve gewolgen kunnen hebben<br>
voor het milieu als deze niet correct worden weggegooid.<br>
voor meer informatie.<br>
voor meer informatie. voor het milieu als deze niet correct worden weggegooid.

Zie 'Informatie over recycling en milieu' voor meer informatie.

#### Houd uw apparaat en accessoires buiten het bereik van kleine kinderen

Uw apparaat bevat kleine onderdelen waar kleine kinderen in kunnen stikken. Bovend $\hat{f}_{\text{CD}}$  kan het glazen scherm breken of scheuren wanneer het apparaat valt of tegen een hard oppervlak wordt gegooid. Bundigen kunnen hebben<br>Bundigen kunnen hebben<br>Bundigen kan het<br>Stikken. Bovendien kan het<br>Downloaden wordt from wedigen van de staatste voormalijk niet<br>Borret deere medelijk niet

#### Bescherm uw gegevens en software

Verwijder onbekende bestanden niet en wijzig de naam van bestanden en mappen niet als deze niet door u zijn gemaakt. Doet u dat wel, dan werkt de software op uw apparaat daarna mogelijk niet meer goed.

Houd er rekening mee dat het gebruik van netwerkbronnen uw apparaat kwetsbaar kan maken voor computervirussen, hackers, spyware en andere kwaadwillige activiteiten die schade kunnen toebrengen aan uw apparaat, uw software en uw gegevens. U bent zelf verantwoordelijk voor het regelen van adequate bescherming in de vorm van firewalls, antivirussoftware en antispywaresoftware en het actueel houden van dergelijke software.

Houd elektrische apparaten uit de buurt van uw apparaat. Dit zijn bijvoorbeeld elektrische ventilatoren, radio's, krachtige luidsprekers, luchtverversers en magnetrons. De sterke magnetische velden die elektrische apparaten genereren, kunnen het beeldscherm en de gegevens op het apparaat beschadigen.

#### Let erop dat uw apparaat niet te warm wordt

Als uw apparaat is ingeschakeld of als de batterij wordt opgeladen, kunnen sommige onderdelen warm worden. De temperatuur die wordt bereikt, hangt af van de mate van systeemactiviteit en het oplaadniveau van de batterij. Bij langdurig contact met uw lichaam kunnen er, ook door uw kleding heen, ongemakken en zelfs brandwonden ontstaan. Houd het apparaat niet te lang op schoot en houd uw handen of ander lichaamsdelen niet te lang tegen warme onderdelen van het apparaat aan.

#### Elektromagnetische straling

#### FCC-conformiteitsverklaring

This equipment has been tested and found to comply with the limits for a Class B digital device, pursuant to Part 15 of the FCC Rules. These limits are designed to provide reasonable protection against harmful interference in a residential installation. This equipment generates, uses, and can radiate radio frequency energy and, if not installed and used in accordance with the instructions, may cause harmful interference to radio communications. However, there is no guarantee that interference will not occur in a particular installation. If this equipment does cause harmful interference to radio or television reception, which can be determined by turning the equipment off and on, the user is encouraged to try to correct the interference by one or more of the following measures:

- Reorient or relocate the receiving antenna.
- Increase the separation between the equipment and receiver.
- Connect the equipment into an outlet on a circuit different from that to which the receiver is connected.
- Consult an authorized dealer or service representative for help.

Lenovo is not responsible for any radio or television interference caused by unauthorized changes or modifications to this equipment. Unauthorized changes or modifications could void the user's authority to operate the equipment.

This device complies with Part 15 of the FCC Rules. Operation is subject to the following two

conditions: (1) this device may not cause harmful interference, and (2) this device must accept any interference received, including interference that may cause undesired operation. Responsible Party: o<sup>on.</sup><br>Yed from www.vandenborre.be

Lenovo (United States) Incorporated 1009 Think Place - Building One Morrisville, NC 27560 Telephone: 1-919-294-5900

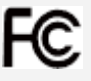

#### IC-waarschuwing

Dit apparaat voldoet aan de RSS-normen van Industry Canada voor van vergunning vrijgestelde apparatuur. Aan het gebruik ervan worden de volgende twee voorwaarden gesteld:

(1) Dit apparaat mag geen interferentie veroorzaken, en

(2) dit apparaat moet alle interferentie accepteren, met inbegrip van interferentie die ongewenste bediening van het apparaat kan veroorzaken.

Le présent appareil est conforme aux CNR d'Industrie Canada applicables aux appareils radio exempts de licence. L'exploitation est autorisée aux deux conditions suivantes:

(1) l'appareil ne doit pas produire de brouillage, et

(2) l'utilisateur de l'appareil doit accepter tout brouillage radioélectrique subi, même si le brouillage est susceptible d'en compromettre le fonctionnement.

#### Verklaring van Japanse VCCI Klasse B

この装置は、クラスB情報技術装置です。この装置は、家庭環境で使用することを目的としていますが、こ の装置がラジオやテレビジョン受信機に近接して使用されると、受信障害を引き起こすことがあります。 取扱説明書に従って正しい取り扱いをして下さい。VCCI-B

#### Japanse verklaring van conformiteit voor producten die aangesloten worden op het stroomnet met een nominale spanning van 20 A of minder per fase

日本の定格電流が 20A/相 以下の機器に対する高調波電流規制 高調波電流規格 JIS C 61000-3-2 適合品

### Informatie over milieu, hergebruik en afvoer

#### Algemene hergebruikverklaring

Lenovo moedigt eigenaren van IT-apparatuur aan om hun apparatuur, wanneer deze niet meer nodig is, op een verantwoorde manier te laten hergebruiken. Lenovo heeft diverse programma's en diensten om eigenaren van apparatuur te assisteren bij het hergebruik van de IT-producten. Ga voor meer informatie over het hergebruik van Lenovo-producten naar http://www.lenovo.com/recycling.

#### Belangrijke informatie over batterij en WEEE

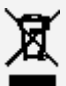

Batterijen en elektrische en elektronische apparaten met het symbool van een doorgekruiste afvalemmer mogen niet samen met het normale huisvuil worden afgevoerd. Batterijen en afval van elektrische en elektronische apparatuur (WEEE) wordt afzonderlijk verwerkt via het inzamelpunt waar particulieren hun WEEE kunnen aanbieden voor retournering, hergebruik en verwerking. Verwijder zo mogelijk batterijen uit WEEE en isoleer ze voordat u WEEE afvoert naar de afvalinzameling. Batterijen moeten afzonderlijk worden ingezameld via het netwerk voor retournering, hergebruik en verwerking van batterijen en accu's.

Specifieke informatie per land is beschikbaar op http://www.lenovo.com/recycling.

#### Informatie over het hergebruik van batterijen voor Brazilië

#### **Declarações de Reciclagem no Brasil**

Descarte de um Produto Lenovo Fora de Uso Equipamentos elétricos e eletrônicos não devem ser descartados em lixo comum, mas enviados à pontos de coleta, autorizados pelo fabicante do produto para que sejam encaminhados e processados por empresas especializadas no manuseio de resíduos industriais, devidamente certificadas pelos orgãos ambientais, de acordo com  $d\hbar$ egislação local. A Lenovo possui um canal específico para auxiliá-lo no descarte desses produtos. Caso você possua um produto Lenovo em situação de descarte, ligue para o nosso SAC ou encaminhe um $\%$ e-mail para: reciclar@lenovo.com, informando o modelo, número de série e cidade, a fim de Declarações de Reciclagem no Brasil<br>Descarte de um Produto Lenovo Fora de Uso Equipamentos elétricos e eletrônicos não devem ser<br>descartados em lixo comum, mas enviados à pontos de coleta, autorizados pelo fábricante do<br>pr

#### Hergebruikinformatie voor Japan

Informatie over hergebruik en afvoer voor Japan is te vinden op http://www.lenovo.com/recycling/japan.

#### Hergebruikinformatie voor India

Informatie over hergebruik en afvoer voor India is beschikbaar op http://www.lenovo.com/social\_responsibility/us/en/sustainability/ptb\_india.html.

#### Informatie over hergebruik van batterijen

• Informatie over hergebruik van batterijen voor Taiwan

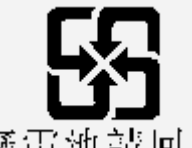

廢電池請回收

Informatie over hergebruik van batterijen voor de Verenigde Staten en Canada

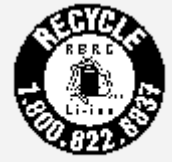

#### US & Canada Only

• Informatie over hergebruik van batterijen voor de Europese Unie EU

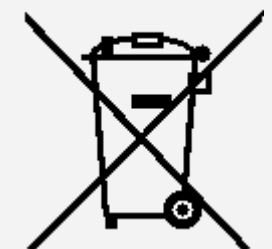

# ENERGY STAR-modelinformatie

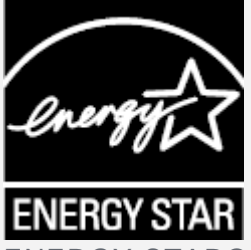

ENERGY STAR® is een gezamenlijk programma van de U.S. Environmental Protection Agency en de U.S. Department of Energy, bedoeld voor het besparen van kosten en het beschermen van het

milieu door middel van energiezuinige producten en procedures.

Met trots biedt Lenovo haar klanten producten aan die zijn onderscheiden met een ENERGY STAR. Mogelijk ziet u een ENERGY STAR-markering op de computer of op de interface van de energieinstellingen. Lenovo-tablets met de volgende modelnaam, indien voorzien van ee $\mathcal{X}$ ENERGY STAR, zijn ontwikkeld en getest om te voldoen aan de vereisten van het ENERGY STAR-programma voor tablets. Out iden foot een ENERGY STAR.<br>He interface van de energie-<br>ERGY STAR-programma voor<br>ERGY STAR-programma voor<br>STAR en door te profiter on the staan een vermindering van frontiere.<br>By the staat een bij aan financiële op tot

#### **Lenovo TB-X304F**

Door gebruik te maken van producten die zijn voorzien van ENERGY STAR en door te profiteren van de energiebesparende functies van de tablet kunt u meewerken aan een vermindering van het elektriciteitsverbruik. Een reductie van het elektriciteitsverbruik draagt niet alleen bij aan financiële besparingen, maar ook aan een schoner milieu en een verlaagde uitstoot van broeikasgassen. Meer informatie over de ENERGY STAR-waarden voor Lenovo-computers vindt u op http://www.energystar.gov.

# Kennisgeving Exportclassificatie

Dit product is onderworpen aan de United States Export Administration Regulations (EAR) en heeft een ECCN (Export Classification Control Number) van 5A992.c. Het mag opnieuw worden geëxporteerd, behalve naar landen onder embargo genoemd in de landenlijst EAR E1.

# Problemen oplossen

#### Tijdens de installatie van een app wordt er een melding over onvoldoende geheugen weergegeven

Maak wat geheugen vrij en probeer de app vervolgens opnieuw te installeren.

#### Het aanraakscherm werkt niet of is niet gevoelig

Houd de aan-uitknop langer dan 8 seconden ingedrukt totdat het apparaat wordt uitgeschakeld. Zet het daarna weer op de normale manier aan.

#### Het apparaat schakelt niet in of het systeem loopt vast

Laad de batterij een half uur lang op. Houd dan de aan-uitknop 10 seconden ingedrukt tot het apparaat uitschakelt. Zet het daarna weer op de normale manier aan.

#### Het apparaat heeft geen toegang tot het internet via een draadloos netwerk

Start de draadloze router opnieuw op of ga naar Instellingen en start WLAN opnieuw op.

#### Het apparaat komt niet uit de sluimermodus

Houd de aan-uitknop langer dan 8 seconden ingedrukt totdat het apparaat wordt uitgeschakeld. Zet het daarna weer op de normale manier aan.